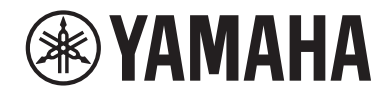

# **MusicCast 20**

**Wireless Streaming Speaker**

# WX-021

# **Bedienungsanleitung**

Lesen Sie vor der Benutzung dieses Geräts unbedingt die "Sicherheitsbroschüre".

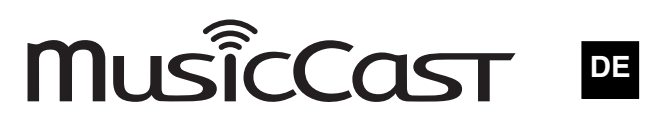

# Inhaltsverzeichnis

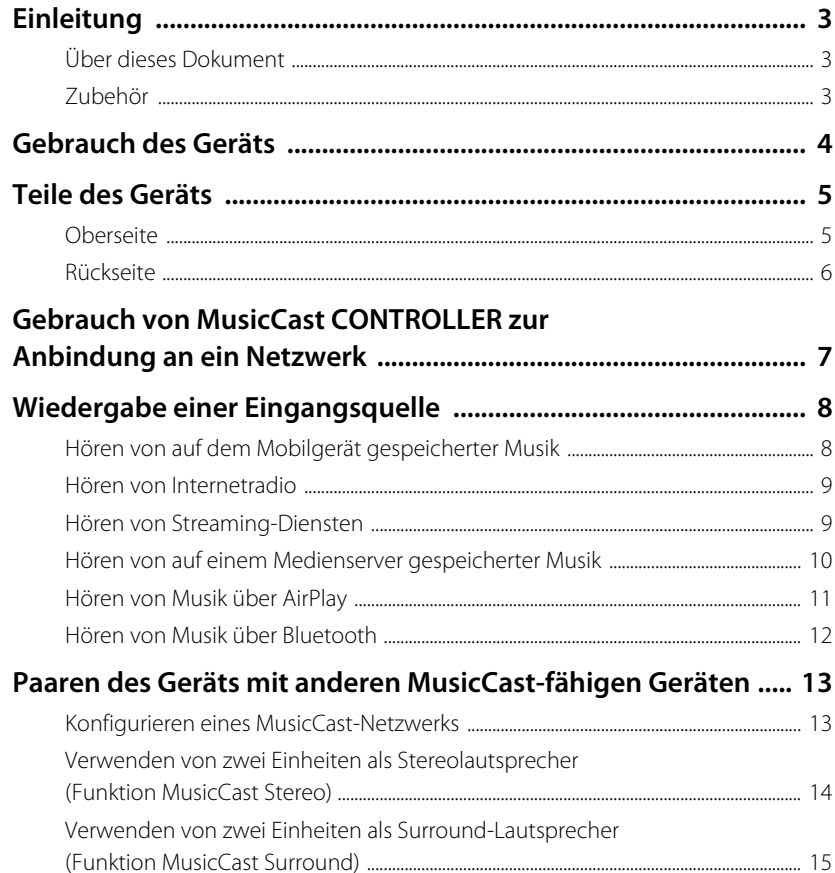

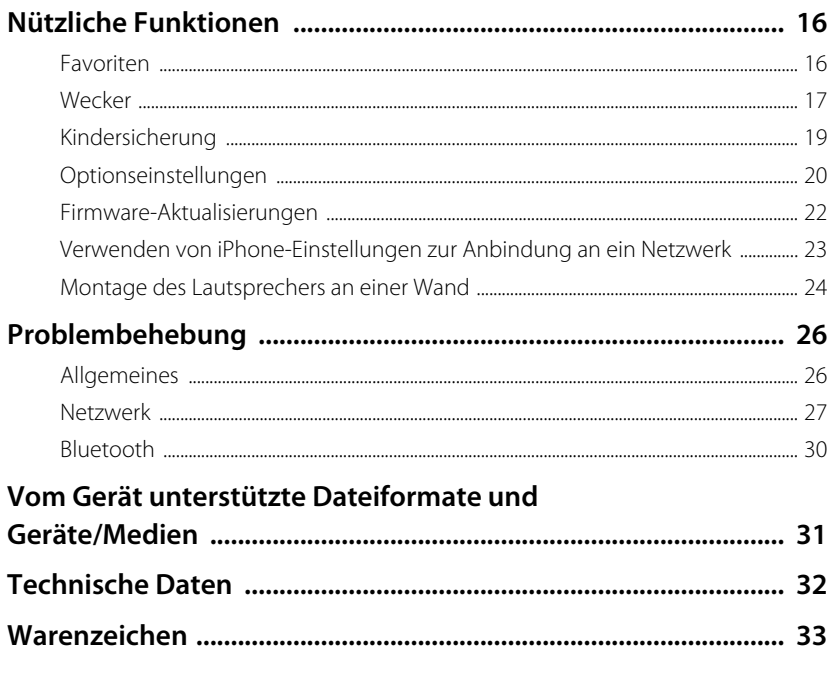

<span id="page-2-0"></span>Einleitung

# <span id="page-2-1"></span>**Über dieses Dokument**

Dieses Dokument enthält ausführliche Beschreibungen zu allen Funktionen und zur Bedienung des Geräts. Die mitgelieferte Kurzanleitung enthält kurz gehaltene Anweisungen zum Verbinden des Geräts mit einem Netzwerk bis zum Wiedergeben von auf einem Mobilgerät gespeicherten Musikdateien. Bewahren Sie die Kurzanleitung zur späteren Bezugnahme griffbereit auf.

- **•** In diesem Dokument werden Smartphones und andere Mobilgeräte mit dem Betriebssystem iOS oder Android gemeinsam als "Mobilgeräte" bezeichnet.
- Der in diesem Dokument verwendete Ausdruck "iPhone" bezieht sich gleichsam auf Geräte der Typen "iPod touch" und "iPad".
- **•** Das Aussehen von Gegenständen in Abbildungen dieser Anleitung kann vom tatsächlichen Aussehen abweichen.
- **•** Die in diesem Dokument verwendeten Screenshots der App MusicCast CONTROLLER stammen von einem Gerät mit der englischen Version von iOS. Die tatsächlichen Bildschirmanzeigen können je nach der verwendeten App oder iOS-Version anders aussehen.
- **•** Symbole und Konventionen
- **Vorsicht** Kennzeichnet Informationen, die vor Gebrauch gelesen werden sollten, um einen Ausfall oder eine Beschädigung zu vermeiden.
- **Hinweis** Kennzeichnet Vorsichtshinweise und ergänzende Informationen, die vor Gebrauch des Geräts gelesen werden sollten.
- & Kennzeichnet Verweise auf andere Seiten mit zusätzlichen Informationen.

<span id="page-2-2"></span>**Zubehör**

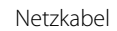

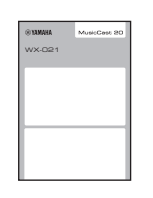

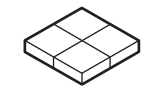

Netzkabel Schwingungsdämpfer Werden bei Wandmontage des Geräts verwendet ( $\degree$  [S. 24\)](#page-23-0)

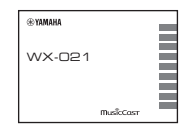

Kurzanleitung Sicherheitsbroschüre

# <span id="page-3-0"></span>Gebrauch des Geräts

- **•** Bei diesem Gerät handelt es sich um einen drahtlosen Streaming-Lautsprecher, der in Verbindung mit einem Heimnetzwerk oder Audiosystem verwendet werden kann, um den Ton von Internetradio, eines Medienservers (Computer oder NAS) sowie von AirPlay- oder Bluetooth-Geräten wiederzugeben.
- **•** Das Gerät selbst ist klein, aber liefert dennoch einen reichen Klang, der durch Yamahas exklusiven digitalen Signalprozessor (DSP) ermöglicht wird.
- Die spezielle App MusicCast CONTROLLER kann zur Bedienung des Geräts sowie zum Konfigurieren eines Home-Audio-Netzwerks verwendet werden. ( $\sigma$  [S. 7](#page-6-0) "Gebrauch von [MusicCast CONTROLLER zur Anbindung an ein Netzwerk](#page-6-0)")

# **Konfigurieren eines Home-Audio-Netzwerks mit MusicCast CONTROLLER**

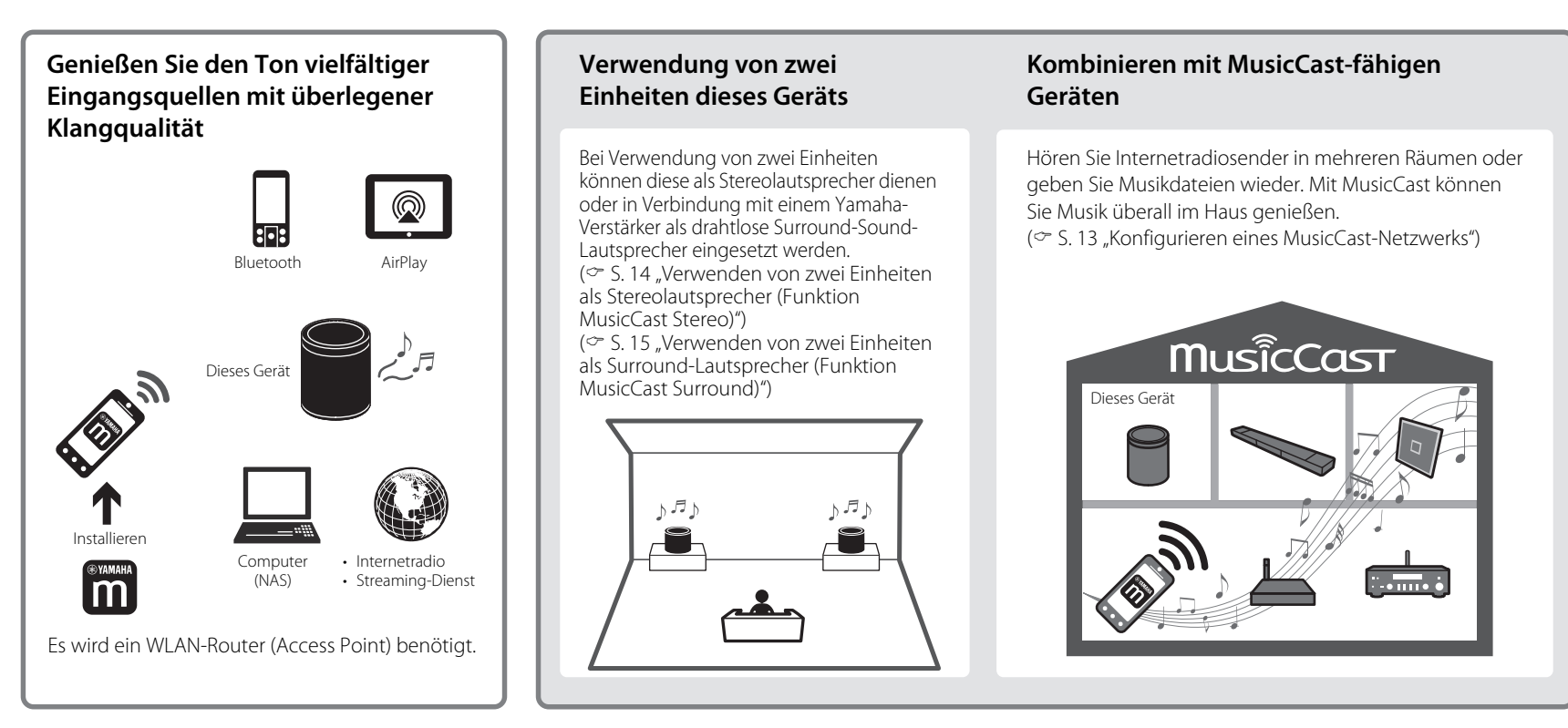

# <span id="page-4-0"></span>Teile des Geräts

# <span id="page-4-1"></span>**Oberseite**

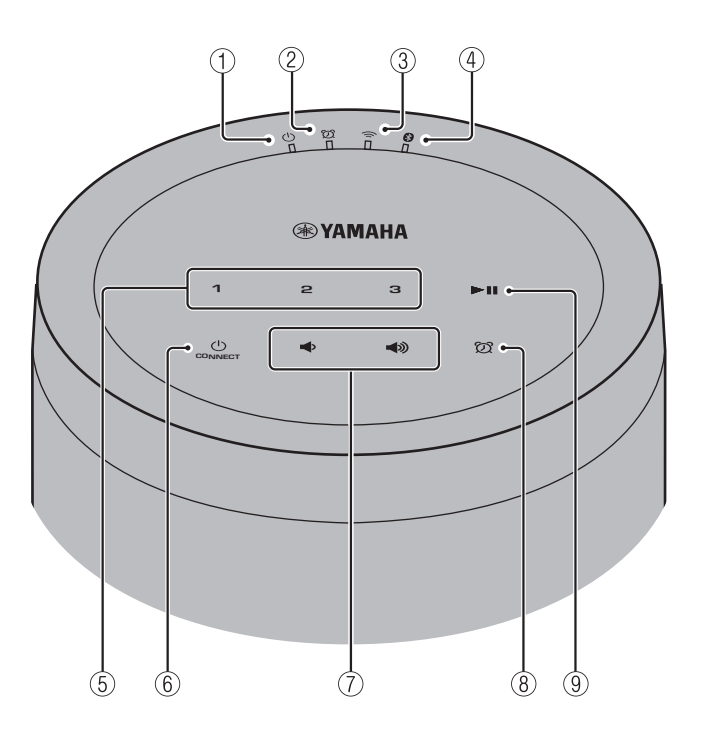

## **Anzeigen**

 $(1)$  (1) Betriebsanzeige ( $\in$  [S. 7](#page-6-0))

Leuchtet dauerhaft, wenn das Gerät eingeschaltet ist.

 $(2)$   $(2)$  Alarmanzeige ( $\sim$  [S. 17\)](#page-16-0)

# $\textcircled{3}$   $\implies$  WLAN-Anzeige ( $\circ$  [S. 21\)](#page-20-0)

Leuchtet dauerhaft, wenn das Gerät mit einem WLAN-Router verbunden ist. Bei Verwendung der Funktion MusicCast Stereo oder MusicCast Surround leuchtet diese Anzeige auch dann dauerhaft, wenn das Gerät über das Netzwerkkabel mit einem Netzwerk verbunden ist.

# $\overline{4}$  Bluetooth-Anzeige ( $\degree$  [S. 12,](#page-11-1) 21)

## **Bedienfeld**

Das Bedienfeld ist berührungsempfindlich. Die Symbole werden zur Bedienung der zugehörigen Funktionen mit der Fingerspitze angetippt.

# $(5)$  **1.2.3** ( $\circ$  s.16)

# $\circledS$  (<sup>1</sup>) (Ein/Aus)/CONNECT ( $\circ$  S.7)

### **Automatischer Standby**

Wenn das Gerät 20 Minuten lang kein Tonsignal empfangen hat und nicht bedient wurde, versetzt es sich automatisch in den Standby-Modus (Auto-Standby-Funktion). Wie die Auto-Standby-Funktion deaktiviert werden kann, ist unter ["Optionseinstellungen"](#page-19-0) (& [S. 20\)](#page-19-0) beschrieben.

# $(7)$   $(7)$   $(9)$

Zum Einstellen der Tonlautstärke.

# $\circledS$   $\circledS$  ( $\circ$  [S. 17\)](#page-16-0)

Zum Stellen des Weckers.

# $\circ$   $\blacktriangleright$  II

Zum Starten oder Pausieren der Wiedergabe.eines Songs.

# <span id="page-5-0"></span>**Rückseite**

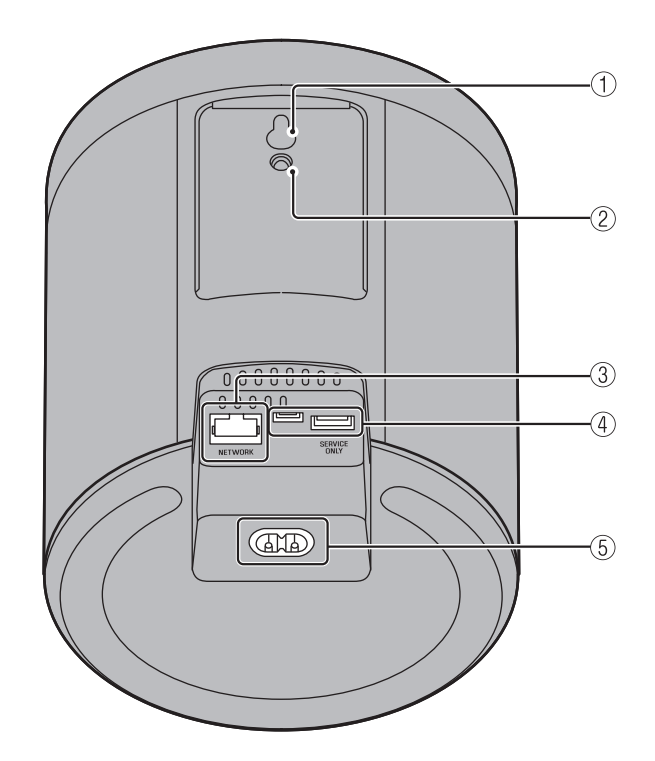

- $\overline{1}$  Öffnung für Wandmontage (außer Modelle für USA und Kanada;  $\degree$  [S. 24\)](#page-23-1)
- $\circled{2}$  Bohrung für Wandhalterung ( $\circ$  [S. 25\)](#page-24-0)
- $(3)$  Buchse NETWORK ( $\degree$  [S. 7](#page-6-2))
- (4) Buchse SERVICE ONLY Buchse für Wartungszwecke
- $(5)$  Netzanschluss ( $\degree$  [S. 7\)](#page-6-3)

# <span id="page-6-0"></span>Gebrauch von MusicCast CONTROLLER zur Anbindung an ein Netzwerk

## <span id="page-6-3"></span>**1 Schließen Sie das Gerät an eine Steckdose an.**

Schließen Sie das Netzkabel (mitgeliefert) an den Netzanschluss am Gerät an und den Netzstecker danach an eine Steckdose.

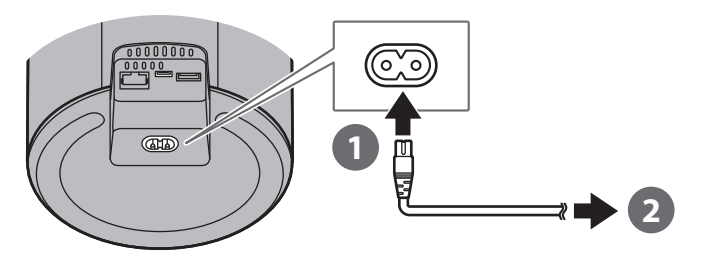

#### **Hinweis**

Beim Anschließen des Netzkabels an eine Steckdose werden die berührungsempfindlichen Bauteile des Geräts abgestimmt. Diese Abstimmung dauert etwa fünf Sekunden. Bedienen Sie das Gerät während dieser Abstimmung nicht, um Funktionsstörungen des Geräts zu vermeiden.

## <span id="page-6-2"></span>**2 Stellen Sie eine Verbindung mit einem Netzwerk her.**

Folgen Sie den Schritten  $\bigcirc$  **3** rechts, um eine Verbindung mit einem Netzwerk aufzubauen.

Das Gerät kann über ein Kabel oder drahtlos mit einem Netzwerk verbunden werden. Für eine kabelgebundene Netzwerkverbindung wird ein Netzwerkkabel (separat erhältlich) benötigt.

#### **Hinweis**

- **•** Bei einer kabelgebundenen Netzwerkverbindung schließen Sie ein standardmäßiges STP-Kabel (Shielded Twisted Pair, gerade, Kategorie 5 oder höher; separat erhältlich) an die Buchse NETWORK an der Rückwand an.
- **•** Weiterführende Informationen zur Herstellung von Internetverbindungen finden Sie in der mit den Netzwerkgeräten gelieferten Dokumentation.
- **•** Auf Ihrem Computer installierte Sicherheitssoftware oder Netzwerkgeräteeinstellungen (Firewall usw.) können den Zugriff des Geräts auf Ihren Computer oder Internetradiosender verhindern. Sollte dies passieren, ändern Sie die Einstellungen der Sicherheitssoftware oder des Netzwerkgeräts, um diesem Gerät den Zugriff zu ermöglichen.
- **Laden Sie die App MusicCast CONTROLLER vom App Store oder von 1 Google Play auf Ihr Mobilgerät herunter.**

### **Verwenden Sie die App zum Konfigurieren der Netzwerkeinstellungen. 2**

<span id="page-6-1"></span>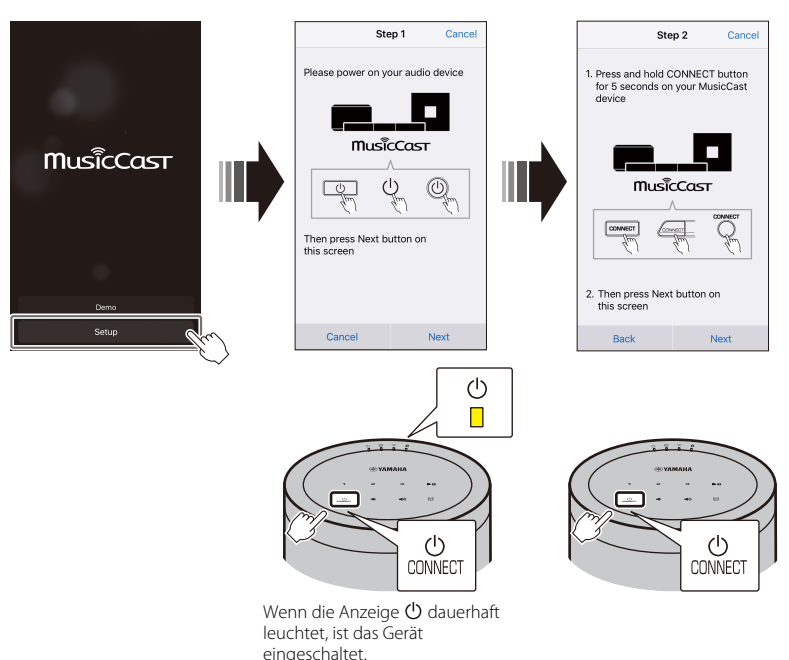

**Vervollständigen Sie die Netzwerkeinstellungen, indem Sie den auf 3dem Bildschirm angezeigten Anweisungen der App folgen.**

# <span id="page-7-0"></span>Wiedergabe einer Eingangsquelle

Verwenden Sie zum Wiedergeben von Musik die App MusicCast CONTROLLER. Wählen Sie einen Raum, für den dieses Gerät registriert ist, um den Eingangsquellen-Auswahlbildschirm zu öffnen. Auf diesem Bildschirm haben Sie Zugriff auf verschiedene Eingangsquellen.

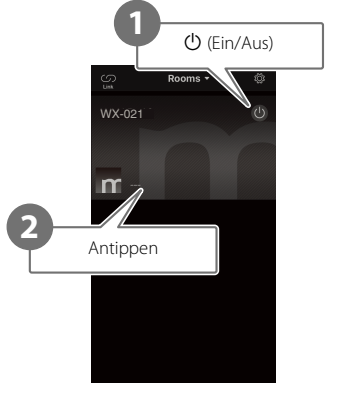

**Wählen Sie einen Raum, für den dieses Gerät registriert ist.**

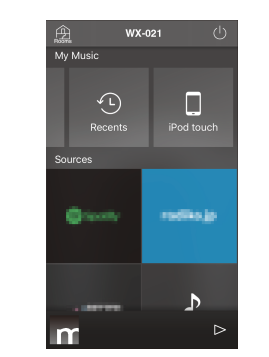

**Wählen Sie eine Eingangsquelle.**

# <span id="page-7-1"></span>**Hören von auf dem Mobilgerät gespeicherter Musik**

Geben Sie Musikdateien mit dem Mobilgerät wieder, auf dem die App MusicCast CONTROLLER installiert wurde.

### **Hinweis**

Die Arten (Formate) der Audiodateien, die abgespielt werden können, sind vom jeweiligen Mobilgerät abhängig. Informationen zu unterstützten Dateiformaten entnehmen Sie der mit Ihrem Mobilgerät gelieferten Dokumentation.

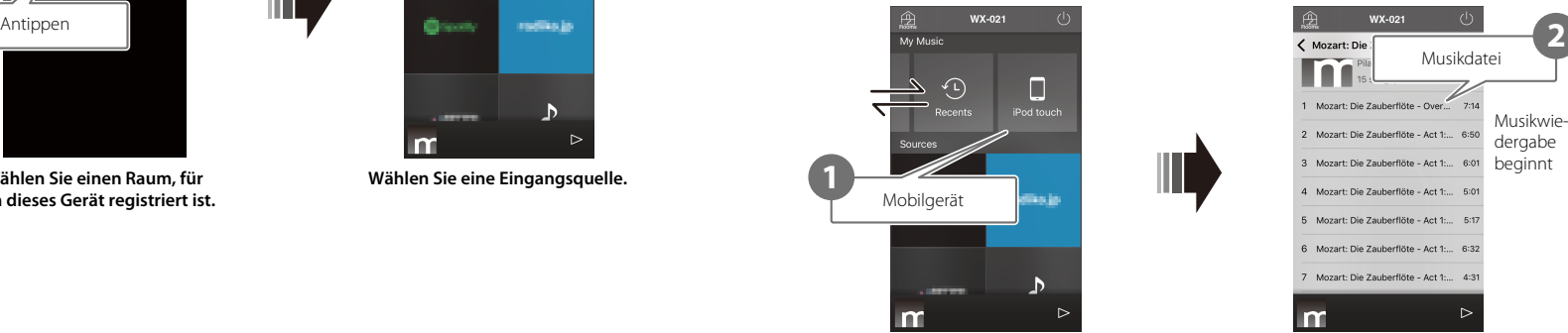

**Eingangsquellen-Auswahlbildschirm**

# <span id="page-8-0"></span>**Hören von Internetradio**

Hören Sie Internetradiosender aus aller Welt, die Sendungen über das Internet übertragen.

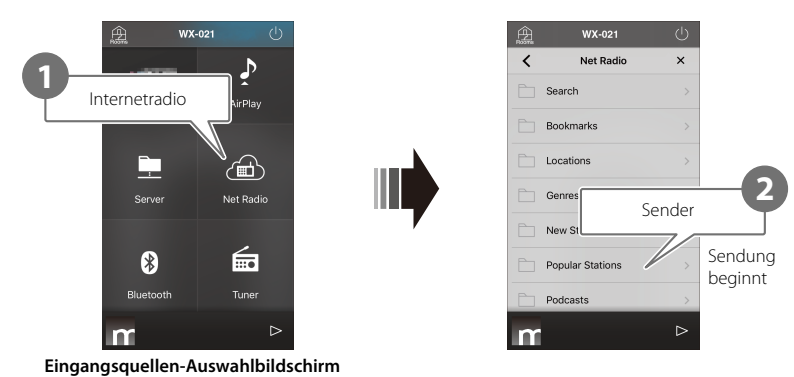

#### **Hinweis**

- **•** Manche Internetsender sind möglicherweise nicht oder nur zu bestimmten Zeiten verfügbar.
- **•** Dieser Dienst kann ohne Vorankündigung abgesetzt werden.
- Diese Funktion nutzt den umfangreichen Katalog von airable.radio. "airable" ist ein Dienst der Tune In GmbH.

# <span id="page-8-1"></span>**Hören von Streaming-Diensten**

Inhalte von Streaming-Diensten können mit der AppMusicCast CONTROLLER hörbar gemacht werden. Wählen Sie auf dem Bildschirm von MusicCast CONTROLLER den Raum, für den dieses Gerät registriert ist, und den Sendernamen des einzustellenden Streaming-Dienstes. Einzelheiten siehe App MusicCast CONTROLLER.

#### **Hinweis**

- **•** Dienste können auf gewisse Gebiete beschränkt sein.
- **•** Vom Gerät unterstützte Dienste stehen abhängig von dem Gebiet, in dem das Gerät erworben wurde, möglicherweise nicht zur Verfügung.
- **•** Ein Dienst kann ohne Vorankündigung eingestellt werden.
- **•** Nach Registrieren des Geräts in der App MusicCast CONTROLLER können Streaming-Dienste genutzt werden. Einzelheiten finden Sie unter "Gebrauch von MusicCast CONTROLLER zur [Anbindung an ein Netzwerk](#page-6-0)" ( $\degree$  [S. 7](#page-6-0)).
- **•** Einzelheiten zu Musik-Streaming-Diensten finden Sie in den Ergänzungen für Streaming-Dienste. Laden Sie die Ergänzungen von der Download-Site von Yamaha herunter. https://download.yamaha.com/

# <span id="page-9-0"></span>**Hören von auf einem Medienserver gespeicherter Musik**

Musikdateien auf einem Computer oder NAS-Gerät (Network Attached Storage) im gleichen Netzwerk wie dieses Gerät können wiedergegeben werden. In diesem Fall dient der Computer (oder das NAS-Gerät) als Medienserver.

#### **Hinweis**

- **•** Verbinden Sie dieses Gerät und den Computer (oder das NAS-Gerät) mit demselben WLAN-Router (Access Point).
- **•** Informationen zu Musikdateien, die mit diesem Gerät wiedergegeben werden können, finden Sie unter "[Vom Gerät unterstützte Dateiformate und Geräte/Medien](#page-30-0)" ( $\degree$  [S. 31](#page-30-0)).

## **1 Konfigurieren Sie die Medienfreigabe.**

Zum Abspielen der auf dem Medienserver (Computer oder NAS) gespeicherten Musik muss die Medienfreigabe (Media Sharing) aktiviert sein. In den folgenden Anweisungen wird Windows Media Player 12 als Beispiel verwendet. Folgen Sie den Bildschirmanweisungen, wie nachstehend gezeigt, um die Medienfreigabe zu konfigurieren.

#### **Windows Media Player 12**

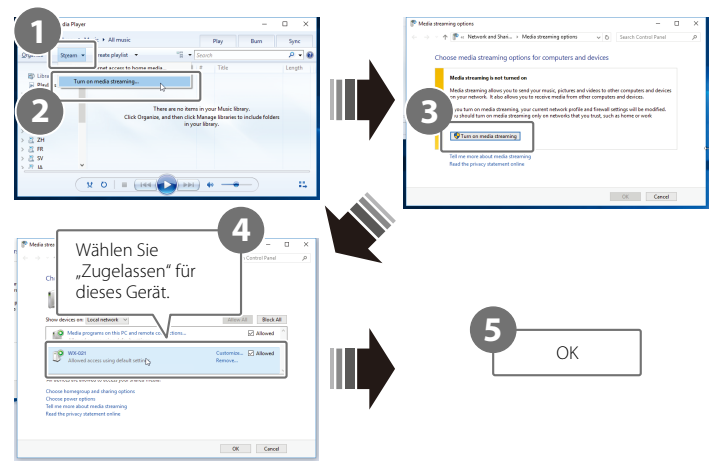

#### **Hinweis**

- **•** Die Screenshots von Windows Media Player 12 stammen von einem Computer mit Menüführung in englischer Sprache.
- **•** Falls der Medienserver (Computer oder NAS) zum Abspielen von Musik mit einem anderen Anwendungsprogramm als Windows Media Player arbeitet, richten Sie sich zur Aktivierung der Medienfreigabe nach den Anweisungen in der mit dem Computer (oder dem NAS-Gerät) gelieferten Dokumentation.
- **•** Ausführliche Informationen zur Medienfreigabe finden Sie in der Hilfe von Windows Media Player.

# **2 Geben Sie eine Musikdatei wieder.**

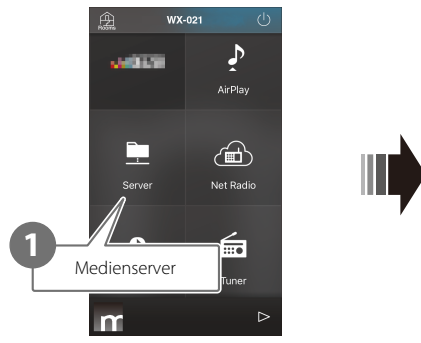

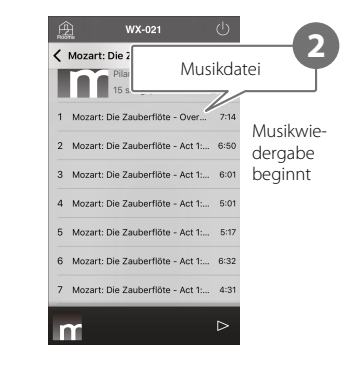

**Eingangsquellen-Auswahlbildschirm**

# <span id="page-10-0"></span>**Hören von Musik über AirPlay**

In iTunes oder auf einem iPhone gespeicherte Musikdateien können mit der AirPlay-Funktion wiedergegeben werden.

### **Hinweis**

Verbinden Sie dieses Gerät, den Computer (oder das NAS-Gerät) und das iPhone mit demselben WLAN-Router (Access Point).

## **1 Starten Sie iTunes oder rufen Sie den Bildschirm für Musikwiedergabe am iPhone auf.**

Sobald iTunes oder das iPhone dieses Gerät erkennt, erscheint das AirPlay-Symbol auf dem Bildschirm.

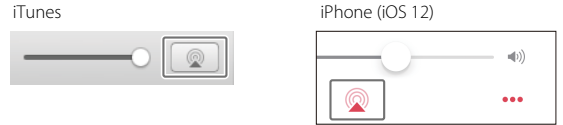

#### **Hinweis**

Sollte das Symbol nicht angezeigt werden, prüfen Sie, ob dieses Gerät und der Computer (oder das iPhone) korrekt mit dem WLAN-Router verbunden sind.

**2 Klicken oder tippen Sie das AirPlay-Symbol in iTunes oder am iPhone an und wählen Sie dieses Gerät (einen Raum, für den dieses Gerät registriert ist) als Audioausgabeziel.**

# **3 Geben Sie eine Musikdatei wieder.**

Die Eingangsquelle des Geräts wechselt zu AirPlay, und die Wiedergabe der Musik beginnt.

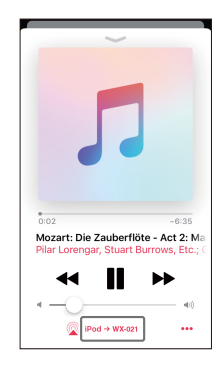

# <span id="page-11-0"></span>**Hören von Musik über Bluetooth**

Dieses Gerät kann zum Wiedergeben der Musik eines Bluetooth-Geräts, z. B. Mobilgerät oder digitaler Musik-Player, verwendet werden.

Weitere Informationen zu Bluetooth finden Sie in der mit dem jeweiligen Bluetooth-Gerät gelieferten Dokumentation.

#### **Hinweis**

- **•** Wenn zuvor bereits Bluetooth-Geräte mit diesem Gerät verbunden waren, stellt das Gerät beim Aktivieren von Bluetooth automatisch eine Verbindung zum zuletzt verbundenen Gerät her. Beenden Sie diese Verbindung, um eine Verbindung zu einem neuen Gerät herzustellen.
- Zum Trennen der Bluetooth-Verbindung halten Sie  $\blacktriangleright$  am Gerät mindestens drei Sekunden lang angetippt.

### <span id="page-11-1"></span>**Hören von Musik auf einem Bluetooth-Gerät**

Musik auf einem Bluetooth-Gerät kann über eine drahtlose Verbindung wiedergegeben werden.

#### **Hinweis**

Wenn ein Bluetooth-Gerät zum ersten Mal mit diesem Gerät verbunden wird, muss Schritt **1** (rechts gezeigt) nach dem Einschalten des Geräts innerhalb von fünf Minuten abgeschlossen werden.

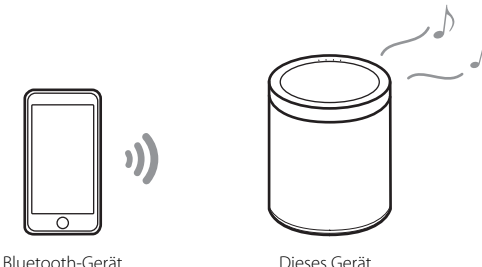

# **1 Verbinden Sie ein Bluetooth-Gerät mit diesem Gerät.**

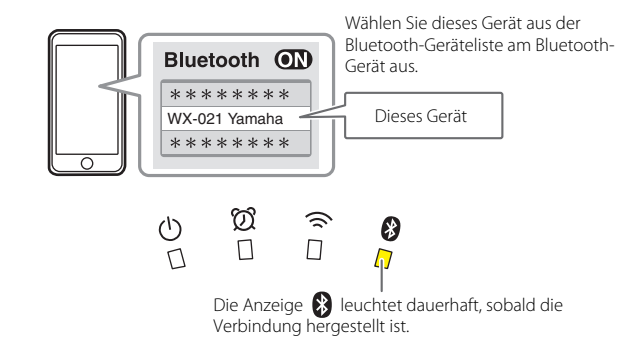

# **2 Geben Sie eine Musikdatei wieder.**

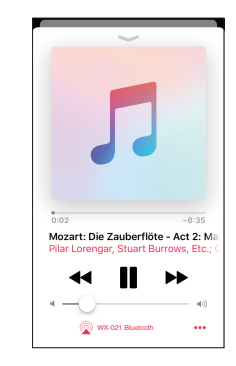

#### **Hinweis**

Wenn eine Bluetooth-Verbindung nicht hergestellt werden kann, löschen Sie dieses Gerät aus der Liste der im Bluetooth-Gerät registrierten Geräte und führen dann Schritte **1** und **2** erneut aus.

# <span id="page-12-0"></span>Paaren des Geräts mit anderen MusicCast-fähigen Geräten

Es können mehrere Einheiten dieses Geräts eingesetzt werden, oder das Gerät kann mit anderen MusicCast-fähigen Geräten gepaart werden, um einen noch besseren Klang zu erzielen. Mit Hilfe von MusicCast CONTROLLER lässt sich ein Home-Audio-Netzwerk konfigurieren.

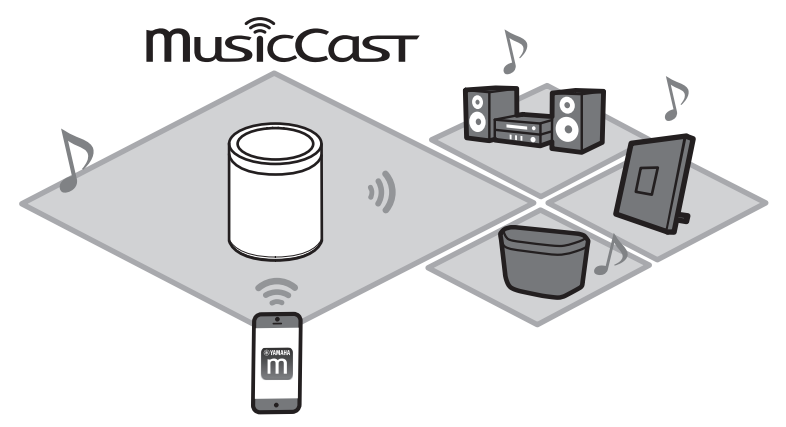

# <span id="page-12-1"></span>**Konfigurieren eines MusicCast-Netzwerks**

Registrieren Sie dieses Gerät mit der App MusicCast CONTROLLER, um danach andere MusicCast-fähige Geräte in der App zu registrieren.

### **Hinweis**

Informationen zum Registrieren dieses Geräts finden Sie unter "Gebrauch von MusicCast [CONTROLLER zur Anbindung an ein Netzwerk"](#page-6-0) ( $\degree$  [S. 7\)](#page-6-0).

### **Tippen (Einstellungen). 1**

**Folgen Sie zum Registrieren von MusicCast-fähigen Geräten den 2 Anweisungen am Bildschirm.**

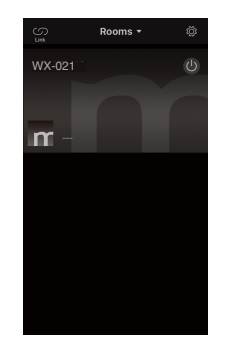

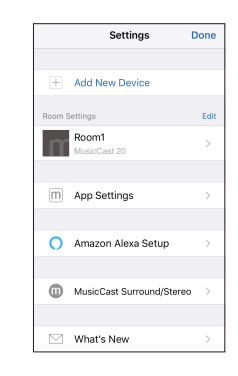

# <span id="page-13-0"></span>**Verwenden von zwei Einheiten als Stereolautsprecher (Funktion MusicCast Stereo)**

Zwei Einheiten dieses Geräts können gemeinsam als Stereolautsprecher eingesetzt werden, indem eine Einheit als linker Lautsprecher und die andere als rechter Lautsprecher zugeordnet und entsprechend platziert werden.

#### **Bei Verwendung dieser Funktion aktualisieren Sie die Firmware der Geräte auf die neuesten Versionen (**& **[S. 22](#page-21-0) "[Firmware-Aktualisierungen](#page-21-0)").**

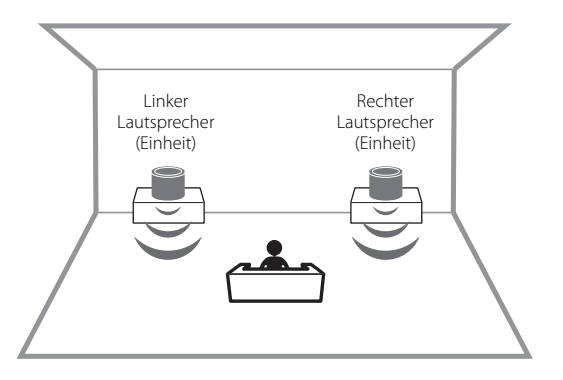

#### **Hinweis**

- Bei Verwendung der Funktion MusicCast Stereo wird eine Einheit als "Pairing Master" und die andere als "Pairing Device" eingerichtet. Das "Pairing Device" unterstützt nur die nachstehenden Bedienungen.
- Ein- und Ausschalten der Einheiten
- Einstellen der Lautstärke
- Wenn die Funktion MusicCast Stereo verwendet wird, stehen als Optionseinstellungen "Gerät [initialisieren](#page-19-1)" ( $\degree$  [S. 20\)](#page-19-1) und ["Aktivieren/Deaktivieren der Kindersicherung](#page-20-1)" ( $\degree$  [S. 21\)](#page-20-1) zur Verfügung.
- **•** Wenn der Wecker gestellt ist, schalten Sie ihn vor dem Konfigurieren von MusicCast Stereo aus.
- **1 Registrieren Sie in der App MusicCast CONTROLLER die erste und zweite Einheit für denselben Standort (**& **[S. 13](#page-12-1) "[Konfigurieren eines MusicCast-Netzwerks](#page-12-1)").**
- **2 Vervollständigen Sie die Einstellungen, indem Sie den auf dem Bildschirm angezeigten Anweisungen der App folgen.**

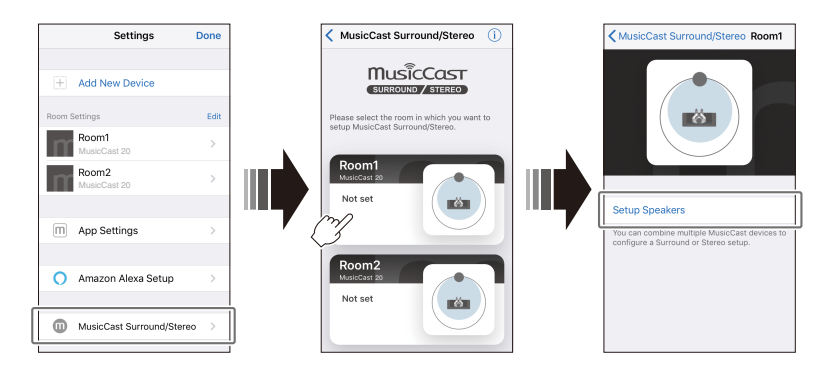

### **Verbinden des Geräts mit einem Subwoofer im gleichen Netzwerk**

Das Gerät kann für dynamischere Basswiedergabe mit einem MusicCast-fähigen Netzwerk-Subwoofer verbunden werden.

Folgen Sie den Anweisungen auf dem Bildschirm der App MusicCast CONTROLLER, um dieses Gerät und einen MusicCast-fähigen Netzwerk-Subwoofer für denselben Standort zu registrieren. ( $\degree$  [S. 7](#page-6-0) "[Gebrauch von MusicCast CONTROLLER zur Anbindung an ein Netzwerk](#page-6-0)")

- **•** Weitergehende Informationen entnehmen Sie der mit dem Netzwerk-Subwoofer gelieferten Dokumentation.
- **•** Wenn der Wecker gestellt ist, schalten Sie ihn vor dem Herstellen einer Verbindung mit dem Netzwerk-Subwoofer aus.

# <span id="page-14-0"></span>**Verwenden von zwei Einheiten als Surround-Lautsprecher (Funktion MusicCast Surround)**

MusicCast Surround-fähige Geräte wie AV-Receiver oder Sound Bars können mit diesen Geräten gepaart werden, um Mehrkanal-Audiowiedergabe zu genießen.

**Bei Verwendung dieser Funktion aktualisieren Sie die Firmware dieser Geräte und der MusicCast Surround-fähigen Geräte auf die neuesten Versionen (**& **[S. 22 "Firmware-Aktualisierungen](#page-21-0)"). Informationen zur Firmware-Aktualisierung finden Sie in der zum jeweiligen externen Gerät gehörenden Dokumentation.**

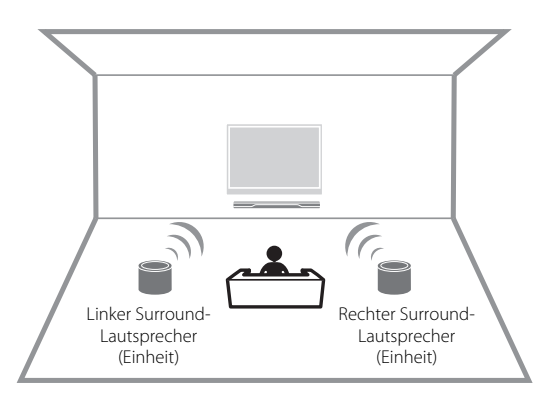

**1 Registrieren Sie diese Geräte und einen MusicCast Surroundfähigen AV-Verstärker oder Sound Bar in der App MusicCast CONTROLLER für denselben Standort (**& **[S. 13](#page-12-1) "[Konfigurieren eines MusicCast-Netzwerks](#page-12-1)").**

**2 Vervollständigen Sie die Einstellungen, indem Sie den auf dem Bildschirm angezeigten Anweisungen der App folgen.**

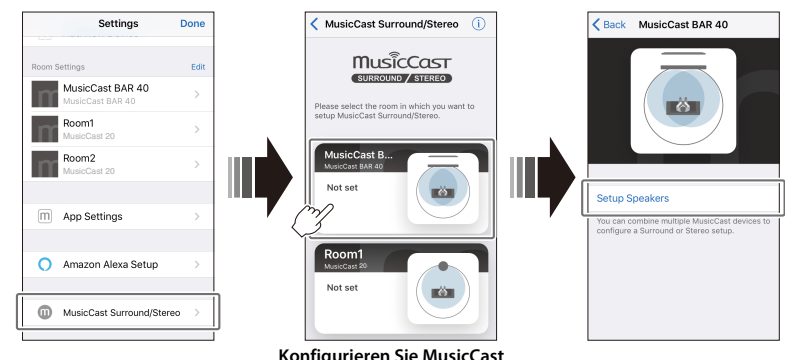

**Konfigurieren Sie MusicCast Surround an dem AV-Receiver oder Sound Bar, der mit diesem Gerät gepaart wird.**

#### **Hinweis**

- **•** Bei Verwendung der Geräte als Surround-Lautsprecher stehen die nachstehenden Funktionen und Bedienungen nicht zur Verfügung.
- Favoriten-Funktion
- Wecker-Funktion
- Lautstärkeeinstellung

Die Lautstärke ändert sich der am AV-Receiver oder Sound Bar eingestellten Lautstärke gemäß.

- Optionseinstellungen außer "[Gerät initialisieren"](#page-19-1) ( $\degree$  [S. 20\)](#page-19-1) und "Aktivieren/Deaktivieren der [Kindersicherung"](#page-20-1) ( $\degree$  [S. 21\)](#page-20-1).
- **•** Wenn der Wecker gestellt ist, schalten Sie ihn vor dem Konfigurieren von MusicCast Surround aus.

# <span id="page-15-0"></span>Nützliche Funktionen

# <span id="page-15-1"></span>**Favoriten**

Lieblingstitel, Internetradiosender u. dgl. können im Gerät sowie in der App MusicCast CONTROLLER als Favoriten registriert werden. Registrierte Favoriten lassen sich auf einfache Weise zum Hören auswählen.

Im Gerät selbst können bis zu drei Favoriten registriert sein. Bis zu 40 Favoriten können in der App MusicCast CONTROLLER registriert werden.

Die nachstehenden Eingangsquellen lassen sich registrieren.

- **•** Medienserver (Computer oder NAS) mit Musikdateien, Internetradiosender und Streaming-Dienste.
- **•** Bluetooth

## **Registrieren von Favoriten im Gerät**

**1 Geben Sie die zu registrierende Eingangsquelle mit der App MusicCast CONTROLLER wieder.**

# **2 Halten Sie am Gerät 1, 2 oder 3 mindestens drei Sekunden lang gedrückt.**

Die Anzeige  $\bigcirc$  blinkt dreimal auf, und die Eingangsquelle wird dieser Favoritennummer zugeordnet.

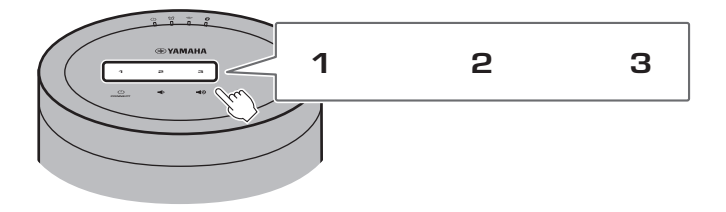

### **Hinweis**

**1**, **2** und **3** am Gerät zugeordnete Eingangsquellen werden auch in der App MusicCast CONTROLLER als "Favoriten" 1, 2 und 3 eingerichtet. Wenn einer der Favoriten 1, 2 oder 3 entweder am Gerät selbst oder in der App MusicCast CONTROLLER geändert wird, ändert dies auch automatisch den entsprechenden Favoriten in der App bzw. am Gerät.

# **Wiedergeben von als Favoriten registrierten Eingangsquellen**

## **Tippen Sie 1, 2 oder 3 am Gerät an.**

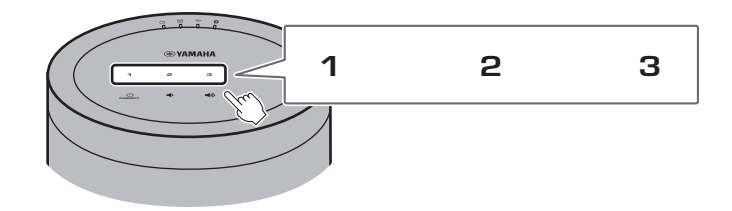

# <span id="page-16-0"></span>**Wecker**

Die App MusicCast CONTROLLER verfügt über eine Wecker-Funktion. Als Alarm für den Wecker können beispielsweise Pieptöne, die Wiedergabe von Netzwerkinhalt eines Medienservers (Computer oder NAS) oder ein Internetradiosender eingestellt werden.

### **Alarmtyp**

Drei Alarmtypen stehen zur Verfügung: Musik, Pieptöne und Kombination aus Musik und Pieptönen.

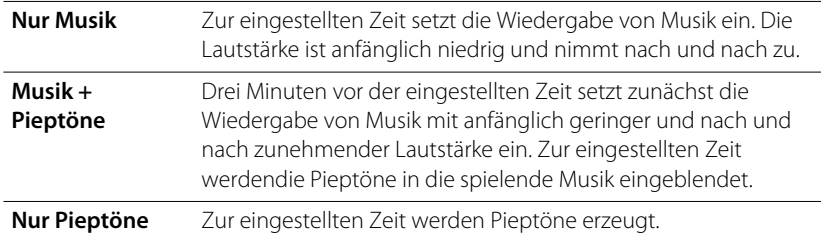

## **Stellen des Weckers**

**1 Verwenden Suie die App MusicCast CONTROLLER zum Einstellen des Alarms.**

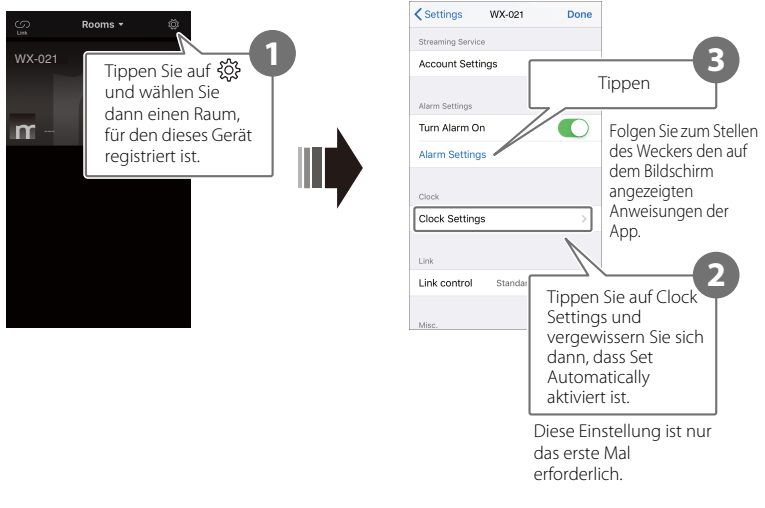

#### **Hinweis**

Wenn bei Auswahl von "Nur Musik" zur eingestellten Zeit ein angegebener Netzwerkinhalt aus irgendeinem Grunde nicht verfügbar ist, wird kein Alarmton erzeugt. Daher wird die Auswahl von "Musik + Pieptöne" oder "Nur Pieptöne" empfohlen, wenn das Weckersignal nicht verpasst werden darf.

# **2 Tippen Sie**  $\widehat{D}$  am Gerät an.

Die Anzeige  $\mathfrak V$  leuchtet dauerhaft, und der Wecker ist eingeschaltet. Bei jedem Antippen von  $\emptyset$  wechselt der Status des Weckers zwischen ein und aus.

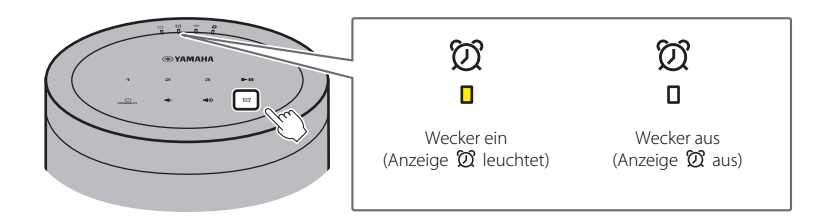

#### **Hinweis**

Wecker-Einstellungen bleiben beim Ausschalten des Weckers gespeichert. Beim Antippen von  $\varnothing$  zum Einschalten des Weckers wird die letzte Wecker-Einstellung wieder vorgegeben.

### **Stoppen des Alarms**

Tippen Sie, während der Alarm zu hören ist, eines der Symbole am Bedienfeld des Geräts an, um den Alarm zu stoppen.

#### **Hinweis**

Wenn der Alarm nicht manuell gestoppt wird, stoppt er nach einer Stunde automatisch.

#### **Schlummerfunktion**

Mit der App MusicCast CONTROLLER kann auch eine Schlummerfunktion aktiviert werden, die den gestoppten Wecker-Alarm nach fünf Minuten wieder auslöst.

Wenn diese Funktion aktiviert ist, stoppt der Alarm beim Antippen eines der Symbole am Bedienfeld, wird dann aber fünf Minuten später wieder hörbar. Zum Abstellen des Wecker-Alarms muss eines der Symbole am Bedienfeld mindestens fünf Sekunden lang gedrückt gehalten werden.

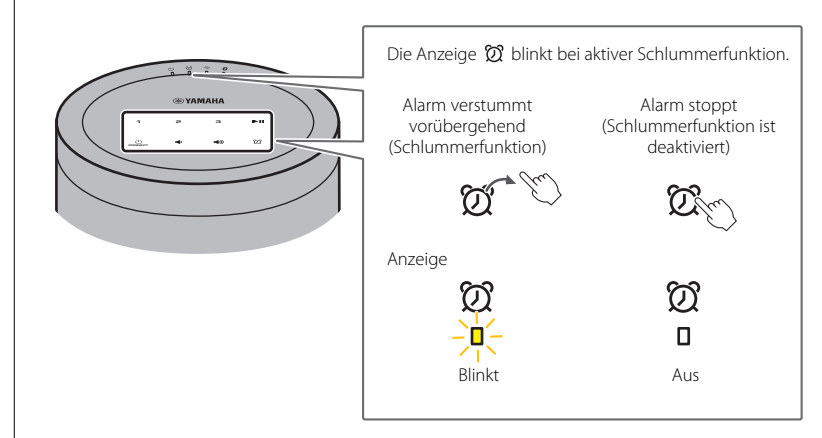

#### **Hinweis**

Wenn als Alarmtyp "Musik + Pieptöne" gewählt ist und bei ausgelöstem Alarm eines der Symbole am Bedienfeld angetippt wird, verstummen nur die Pieptöne. Wenn auch die Musikwiedergabe gestoppt werden soll, tippen Sie erneut eines der Symbole an. Beachten Sie, dass der Alarm fünf Minuten später erneut ausgelöst wird. Zum Abstellen von sowohl der Musikwiedergabe als auch der Pieptöne muss eines der Symbole am Bedienfeld mindestens fünf Sekunden lang gedrückt gehalten werden.

# <span id="page-18-0"></span>**Kindersicherung**

Dieses Gerät verfügt über eine Kindersicherung. Bei aktivierter Kindersicherung sind gewisse Bedienfeldfunktionen gesperrt, um eine unerwünschte oder versehentliche Bedienung zu verhindern.

Diese Funktion ist standardmäßig deaktiviert. Wenn die Kindersicherung aktiviert ist, arbeiten nur die nachstehenden Bedienfeldfunktionen. Andere Funktionen können mit der App MusicCast CONTROLLER bedient werden.

### **Im Standby-Modus des Geräts**

- **•** Einschalten des Geräts
- Konfigurieren von Optionen ( $\degree$  [S. 20\)](#page-19-0)

### **Bei eingeschaltetem Gerät**

- **•** Versetzen des Geräts in den Standby-Modus
- **•** Stoppen des Wecker-Alarms

## **Aktivieren/Deaktivieren der Kindersicherung**

**1** Halten Sie  $\blacktriangleleft$  and  $\blacktriangleleft$  am Bedienfeld gleichzeitig mindestens **fünf Sekunden lang angetippt, während das Gerät sich im Standby-Modus befindet.**

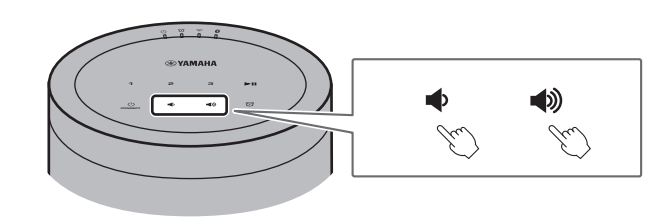

**2 Halten Sie ►II** mindestens drei Sekunden lang angetippt.

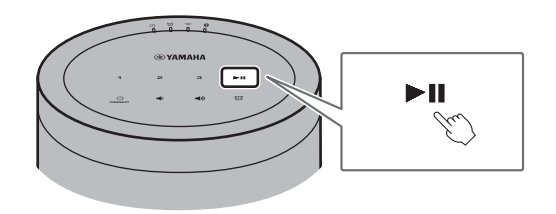

Die Anzeigen  $\emptyset$  und  $\widehat{\Rightarrow}$  blinken dreimal, und die Kindersicherung wird aktiviert.

Zum Deaktivieren der Kindersicherung führen Sie erneut Schritte **1** und **2** aus. Die Anzeigen  $\emptyset$  und  $\widehat{\mathbb{R}}$  blinken zweimal, und die Kindersicherung wird deaktiviert.

### **Hinweis**

Wenn nach Ausführen von Schritt **1** zehn Sekunden oder länger keine weitere Bedienung erfolgt, versetzt sich das Gerät ohne Aktivierung/Deaktivierung der Kindersicherung wieder in den Standby-Modus. Zum Aktivieren/Deaktivieren der Kindersicherung führen Sie den Vorgang wieder ab Schritt **1** aus.

# <span id="page-19-0"></span>**Optionseinstellungen**

Die nachstehenden Optionen können geändert werden, wenn das Gerät sich im Optionseinstellungsmodus befindet. Zum Versetzen des Geräts in den Optionseinstellungsmodus halten Sie +) und + am Bedienfeld gleichzeitig mindestens fünf Sekunden lang angetippt, während das Gerät sich im Standby-Modus befindet.

### **Hinweis**

- **•** Wenn zehn Sekunden oder länger keine weitere Bedienung erfolgt, wird der Optionseinstellungsmodus aufgehoben.
- Wenn die Funktion MusicCast Stereo oder MusicCast Surround verwendet wird, oder wenn ein MusicCast-fähiger Netzwerk-Subwoofer mit dem Gerät verbunden ist, sind ["Gerät initialisieren](#page-19-1)" und "[Aktivieren/Deaktivieren der Kindersicherung"](#page-20-1) die einzigen verfügbaren Optionseinstellungen.

<span id="page-19-1"></span>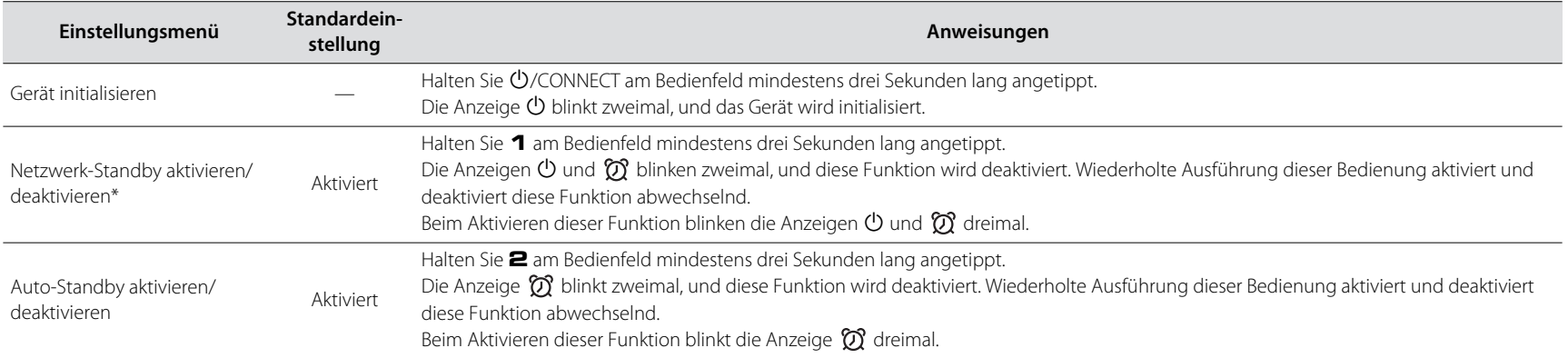

**\*** Mit dieser Option werden die Netzwerkfunktionen für den Standby-Modus aktiviert oder deaktiviert. Wenn Netzwerk-Standby deaktiviert ist, arbeiten die Netzwerkfunktionen nicht, während das Gerät sich im Standby-Modus befindet. Darüber hinaus wird ein spezieller "Öko-Standby"-Modus aktiviert, der den Stromverbrauch weiter verringert. Die nachstehenden Bedienungen und Funktionen stehen im Öko-Standby-Modus nicht zur Verfügung. Zum Ausführen einer dieser Bedienungen oder Funktionen tippen Sie auf Ö/CONNECT am Gerät, um es einzuschalten.

• Einschalten des Geräts mit der App MusicCast CONTROLLER

- AirPlay
- Bluetooth
- Funktion MusicCast Stereo/MusicCast Surround

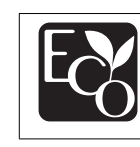

Dank des fortschrittlichen Energiespardesigns zeichnet sich das Gerät durch einen geringen Stromverbrauch von nicht mehr als zwei Watt im Netzwerk-Standby-Modus aus

<span id="page-20-1"></span><span id="page-20-0"></span>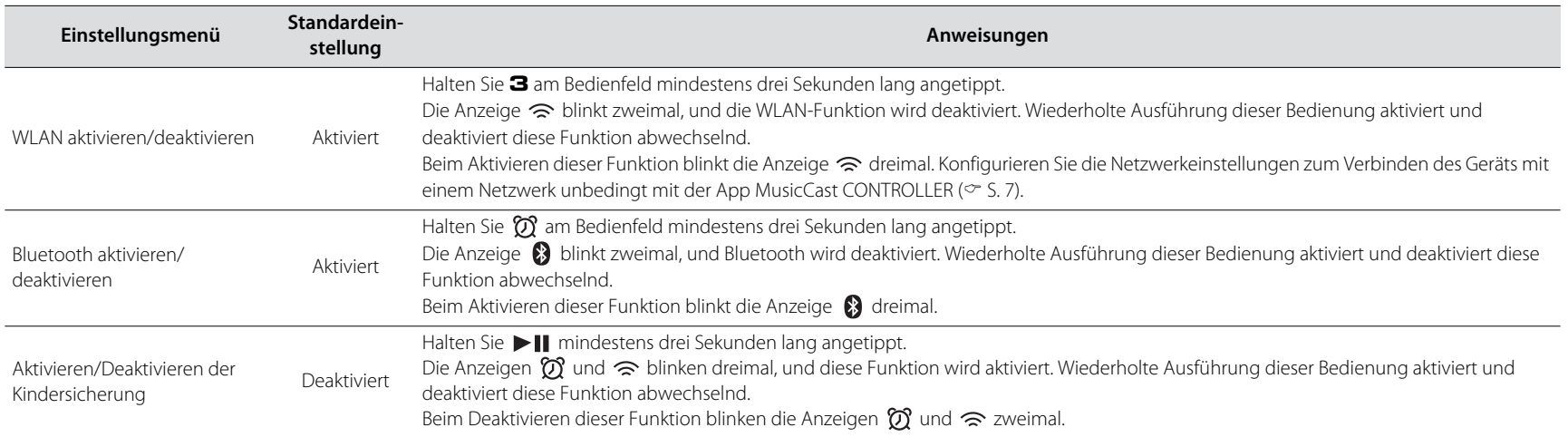

# <span id="page-21-0"></span>**Firmware-Aktualisierungen**

Die Firmware des Geräts kann aktualisiert werden, wenn dieses mit dem Internet verbunden ist. Wenn neue Firmware veröffentlicht wird, zeigt die App MusicCast CONTROLLER einen entsprechenden Hinweis an. Folgen Sie zur Aktualisierung der Firmware des Geräts den auf dem Bildschirm angezeigten Anweisungen der App.

## **Anzeigen während der Aktualisierung**

Der Aktualisierungsfortschritt kann anhand der Anzeigen am Gerät abgelesen werden.

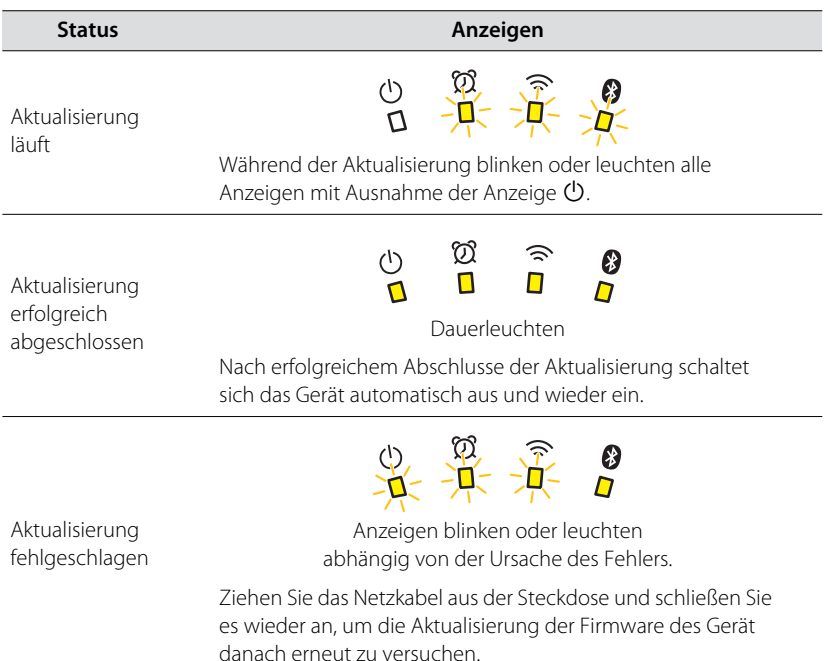

### **Hinweis**

- **•** Während der Firmware-Aktualisierung darf weder das Gerät bedient noch das Netzkabel oder das Netzwerkkabel abgetrennt werden.
- **•** Eine unzureichende Internetgeschwindigkeit oder andere Probleme mit dem Drahtlosnetzwerk können ein Fehlschlagen der Firmware-Aktualisierung verursachen.

# <span id="page-22-0"></span>**Verwenden von iPhone-Einstellungen zur Anbindung an ein Netzwerk**

Wenn das Gerät nach dem Kauf zum ersten Mal eingeschaltet wird, sowie auch nach einer Initialisierung, blinkt die Anzeige  $\widehat{\mathbb{R}}$  am Gerät, und das Gerät beginnt automatisch, nach einem iOS-Gerät wie einem iPhone zu suchen. Die Netzwerkeinstellungen Ihres iOS-Geräts lassen sich auf dieses Gerät anwenden, um die Anbindung an ein bestehendes Drahtlosnetzwerk zu erleichtern.

- **•** Laden Sie die App MusicCast CONTROLLER herunter und installieren Sie sie auf Ihrem iOS-Gerät, um die Funktionalität dieses Geräts voll ausschöpfen zu können  $(\circ$  [S. 7\)](#page-6-0).
- **•** Die Netzwerkeinstellungen eines iOS-Geräts können nicht automatisch auf dieses Gerät angewendet werden, wenn ein Netzwerkkabel am Gerät angeschlossen ist.

### **Hinweis**

- **•** Vergewissern Sie sich, dass das iOS-Gerät mit dem WLAN-Router (Access Point) verbunden ist.
- **•** Es wird ein iOS-Gerät unter iOS 7.1 oder neuer benötigt.
- **•** Die Netzwerkeinstellungen eines iOS-Geräts können nicht für den Aufbau einer Drahtlosverbindung auf das Gerät angewendet werden, wenn der WLAN-Router mit WEP-Verschlüsselung arbeitet.

# Rufen Sie, während die Anzeige <sup> $\widehat{\otimes}$ </sup> blinkt, die Wi-Fi-**Einstellungen am iOS-Gerät auf, und definieren Sie dann dieses Geräts als AirPlay-Lautsprecher.**

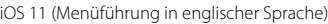

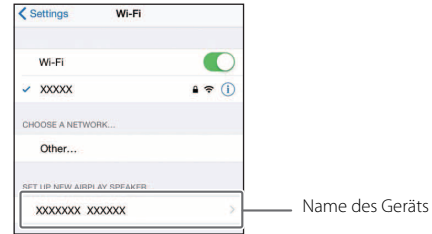

# **2 Wählen Sie das Drahtlosnetzwerk (Access Point), mit dem das Gerät verbunden werden soll.**

Nach dem erfolgreichen Teilen der Netzwerkeinstellungen stellt das Gerät automatisch eine Verbindung mit dem gewählten Drahtlosnetzwerk her.

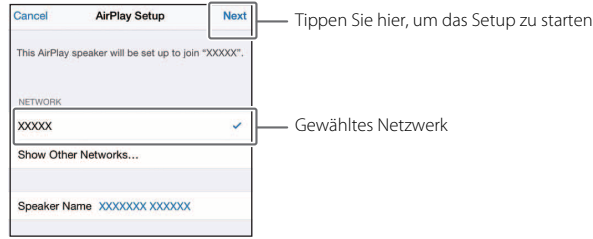

# <span id="page-23-0"></span>**Montage des Lautsprechers an einer Wand**

Das Gerät kann an einer Wand montiert werden. Bringen Sie unbedingt die vier mitgelieferten Schwingungsdämpfer in den vier Ecken der Rückwand an, um eine Übertragung von Schwingungen auf die Wand zu unterbinden.

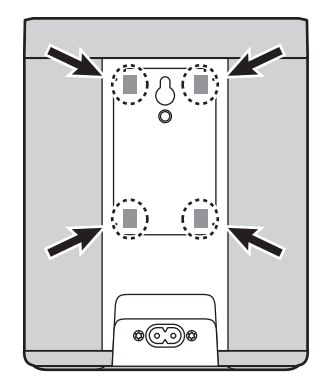

#### **Vorsicht**

Vergewissern Sie sich nach der Montage davon, dass das Gerät sicher an der Wand befestigt ist. Yamaha ist nicht verantwortlich für irgendwelche Unfälle, die durch eine unsachgemäße Montage oder Installation entstehen. Beauftragen Sie im Zweifelsfall einen Fachmann mit der Montage des Geräts.

<span id="page-23-1"></span>**Verwenden der Öffnung für Wandmontage (außer Modelle für die USA und Kanada)**

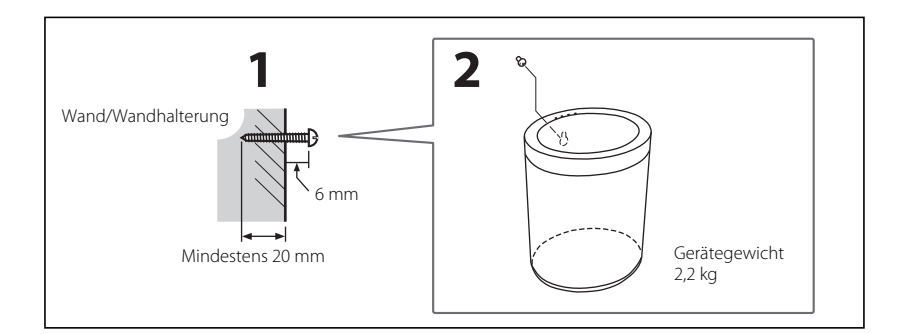

**1 Drehen Sie eine Schneidschraube (Durchm. 3,5 bis 4 mm, nicht im Lieferumfang) in eine ausreichend stabile Wandfläche oder einen anderen vertikalen Träger.**

# **2 Bringen Sie die Öffnung für Wandmontage an der Rückwand mit dem Schraubenkopf zur Deckung.**

Drücken Sie das Gerät in Richtung Wand, bis der Kopf der Schraube vollständig in die Öffnung eingeführt wurde.

#### **Vorsicht**

Wenn das Gerät herunterfällt, kann es beschädigt werden oder eine Verletzung verursachen. Beachten Sie bei der Montage des Geräts an einer Wand die nachstehenden Vorsichtsmaßregeln.

- Befestigen Sie das Gerät nicht an einer Wandfläche, die mit einem Material wie Mörtel oder Furnier beschichtet ist, das sich ablösen könnte.
- Verwenden Sie zur Befestigung an einer Wand keinen Nagel und auch kein doppelseitiges Klebeband.
- Treffen Sie alle erforderlichen Vorsichtsmaßnahmen, um einen Fall des Geräts zu vermeiden. Teil solcher Maßnahmen kann die Verwendung eines Seil- oder Kabelankers sein.

### <span id="page-24-0"></span>**Verwenden der Wandmontage-Gewindebohrung**

Die Wandmontage-Gewindebohrung dient zur Befestigung des Geräts mit einer handelsüblichen Wandhalterung (separat erhältlich).

#### **Vorsicht**

- **•** Achten Sie darauf, dass die verwendete Wandhalterung sich für dieses Gerät eignet, um einen Fall zu vermeiden.
- **•** Verwenden Sie eine Wandhalterung mit einer Tragfähigkeit von mindestens 4,5 kg.
- **•** Folgen Sie den mit der Wandhalterung gelieferten Montageanweisungen, um das Gerät vorschriftsmäßig zu befestigen.
- **•** Wenn eine handelsübliche Halterung (separat erhältlich) verwendet wird, muss ein Seil- oder Kabelanker am Gerät und an der Halterung angebracht werden.

#### **Hinweis**

Verwenden Sie eine Wandhalterung, die ein Unified-Gewinde wie bei Kamerastativen unterstützt. Richten Sie sich bei der Beschaffung einer geeigneten Schraube nach den Angaben in der nachstehenden Tabelle.

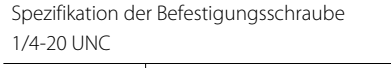

Spezifikationen der Wandmontage-Gewindebohrung

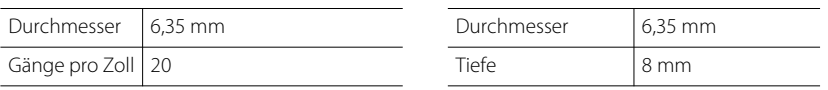

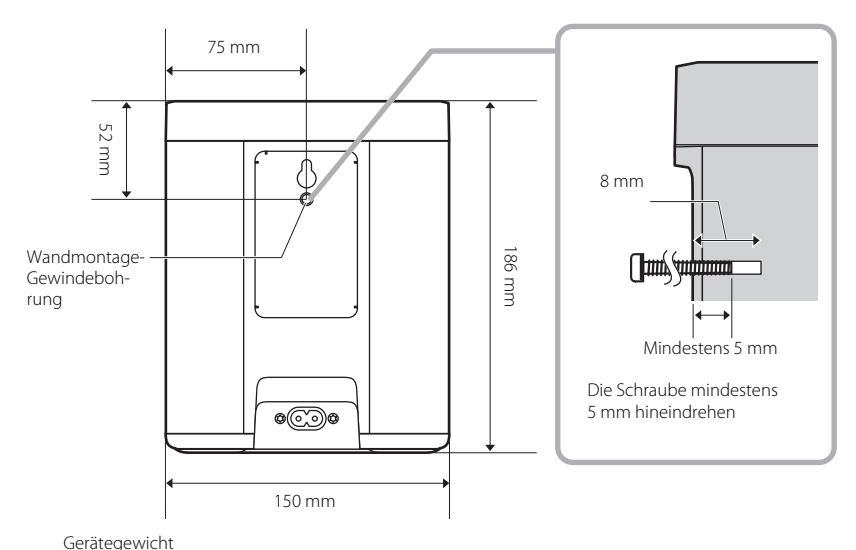

2,2 kg

<span id="page-25-0"></span>Schlagen Sie in der nachfolgenden Tabelle nach, wenn das Gerät nicht ordnungsgemäß funktionieren sollte. Wenn das Problem hier nicht aufgeführt ist, oder wenn das Symptom auch nach Befolgen der gegebenen Anweisungen weiterhin besteht, schalten Sie das Gerät aus, trennen es von der Steckdose und wenden sich an den nächsten autorisierten Yamaha-Fachhändler oder -Kundendienst.

# <span id="page-25-1"></span>**Allgemeines**

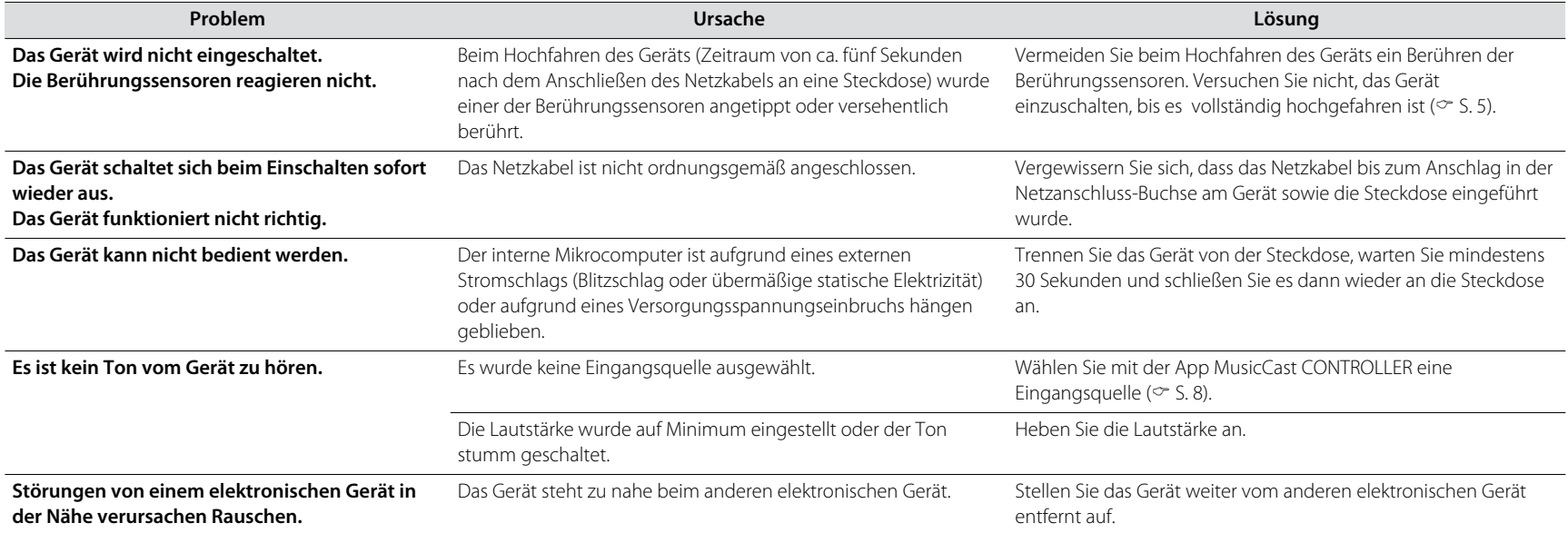

# <span id="page-26-0"></span>**Netzwerk**

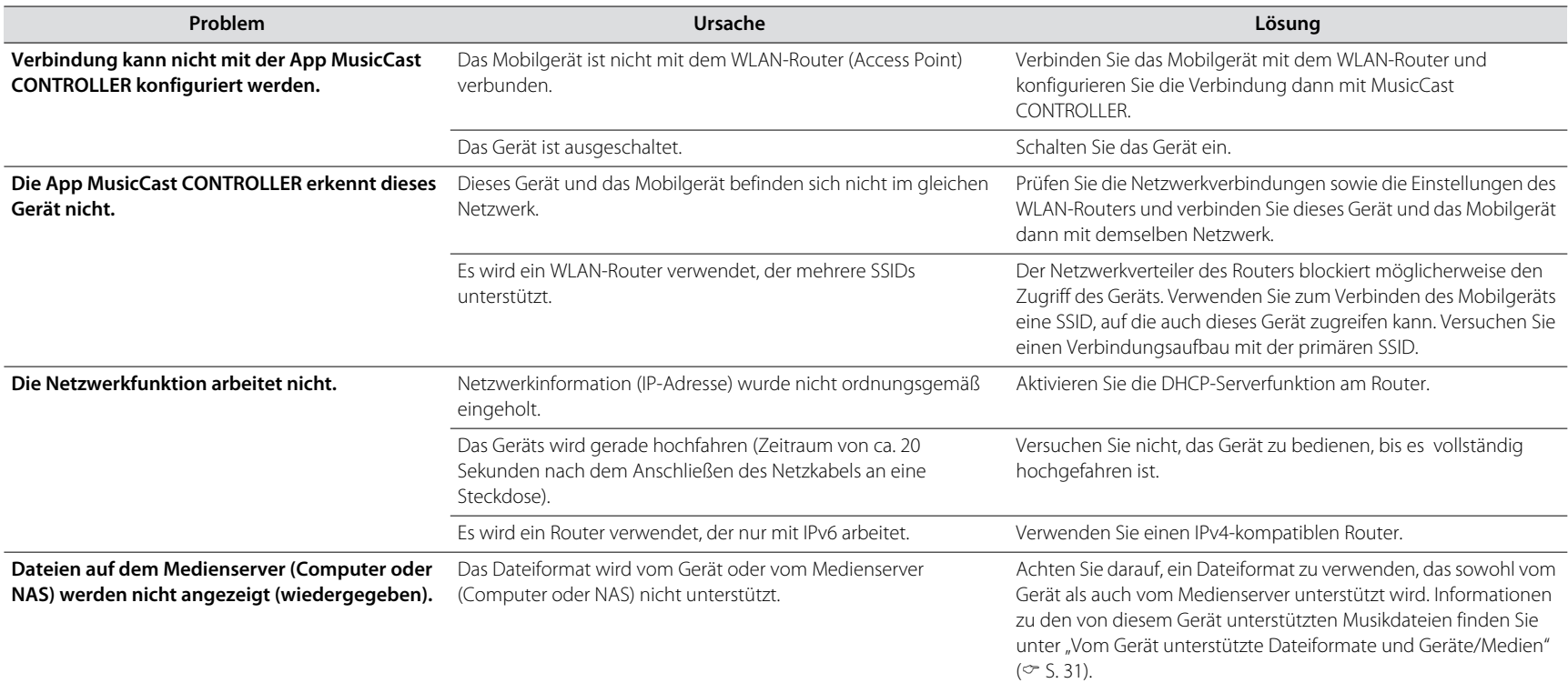

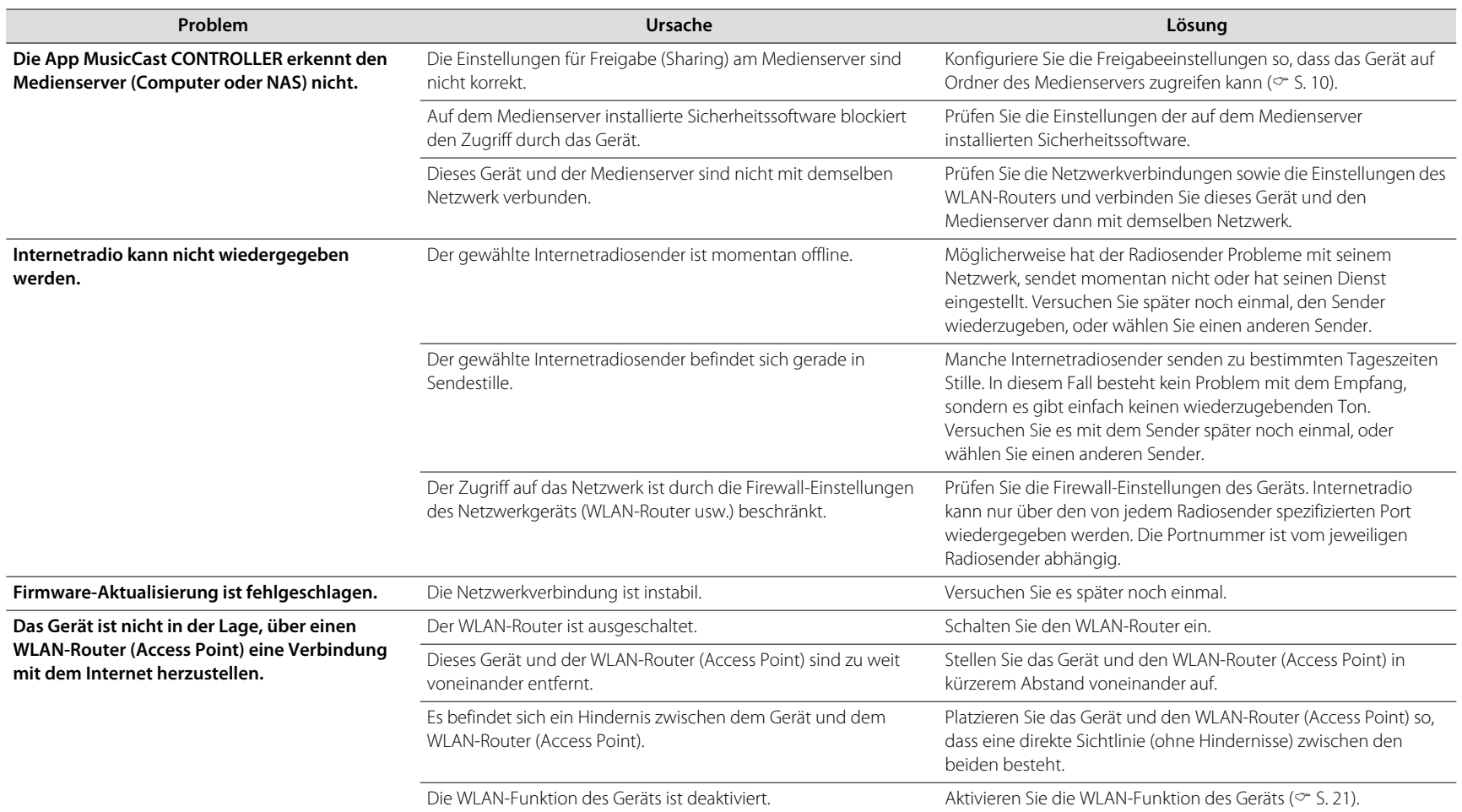

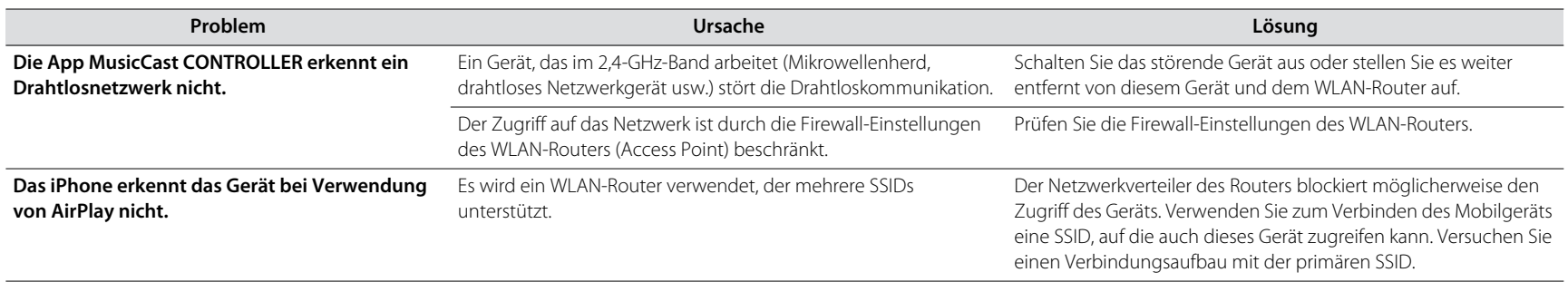

# <span id="page-29-0"></span>**Bluetooth**

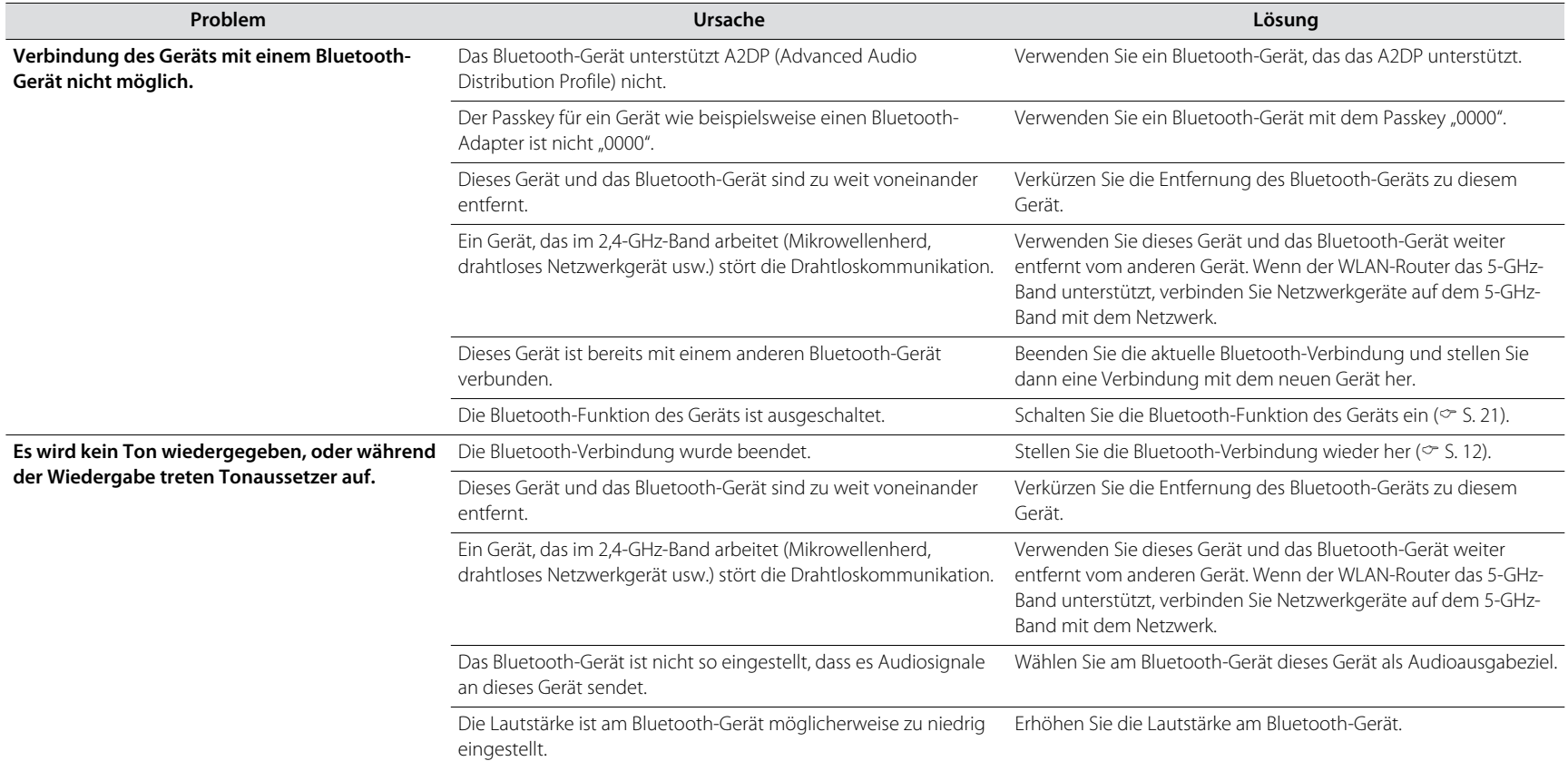

# <span id="page-30-0"></span>Vom Gerät unterstützte Dateiformate und Geräte/ Medien

Dieses Gerät unterstützt die nachstehend aufgeführten Dateiformate, Geräte und Medien.

### **Dateiformate**

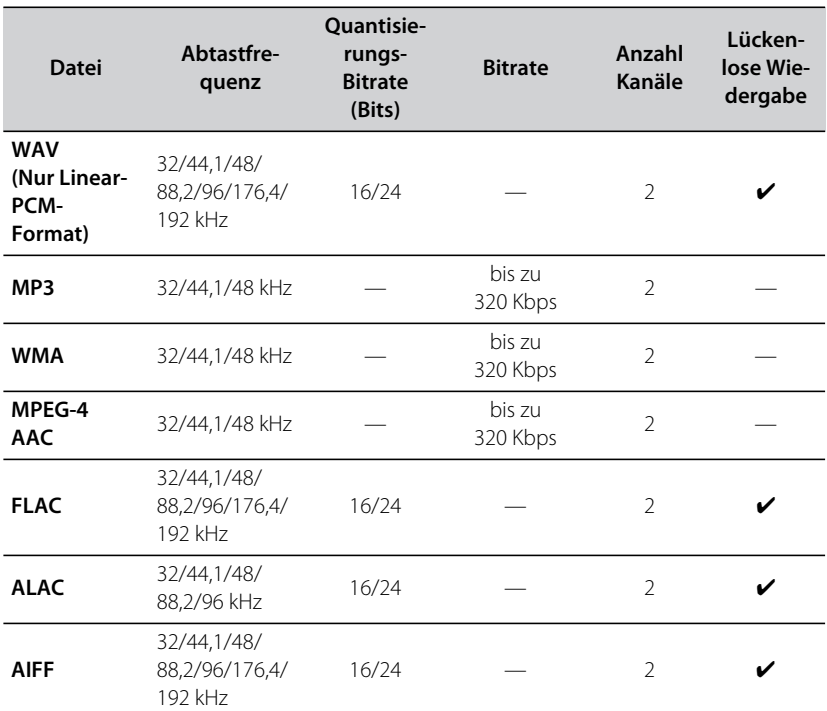

**•** Die abspielbaren Dateiformate sind unter Umständen von der auf Medienservern (Computer oder NAS) installierten Software abhängig. Einzelheiten entnehmen Sie der zur Medienserver-Software gehörenden Dokumentation.

**•** Digital Rights Management (DRM)-Inhalt kann nicht wiedergegeben werden.

### **AirPlay-Geräte**

Um diesen AirPlay 2-fähigen Lautsprecher zu steuern, es wird iOS 11.4 oder neuer benötigt.

### **Bluetooth-Geräte**

Dieses Gerät unterstützt Bluetooth-Geräte, die mit A2DP (Advanced Audio Distribution Profile) arbeiten. Yamaha garantiert nicht, dass dieses Gerät mit allen Bluetooth-Geräten verbunden werden kann.

# <span id="page-31-0"></span>Technische Daten

### **Player**

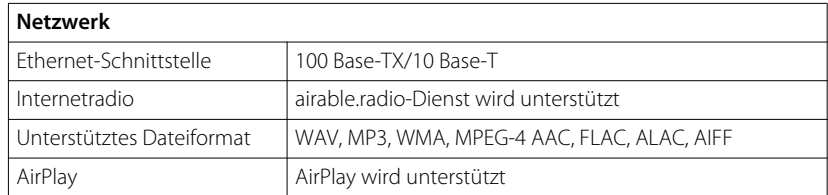

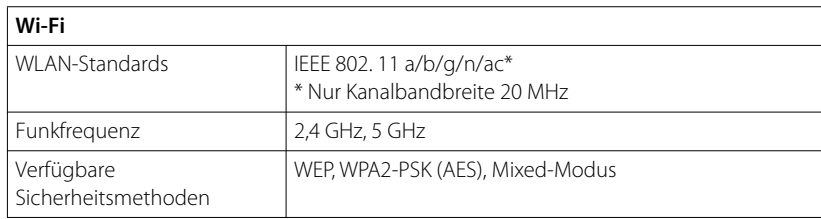

### **Bluetooth**

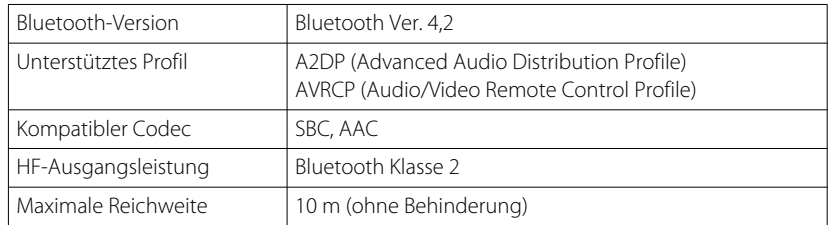

### **Allgemeines**

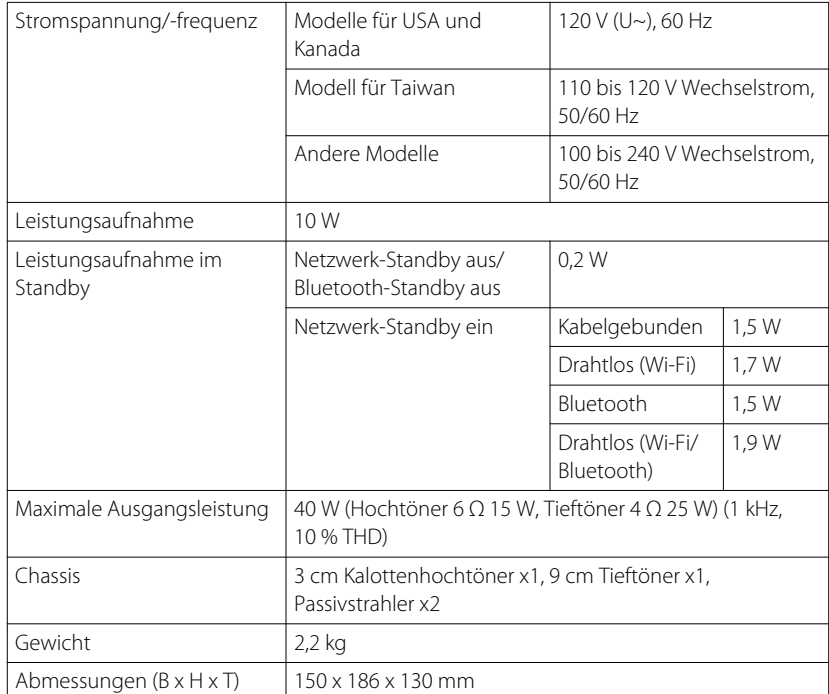

Der Inhalt dieses Handbuchs gilt für die zum Zeitpunkt der Veröffentlichung aktuellen technischen Daten. Das neueste Handbuch können Sie als Datei von der Yamaha-Website herunterladen.

# <span id="page-32-0"></span>Warenzeichen

# **MusicCast**

MusicCast ist ein Warenzeichen oder eingetragenes Warenzeichen von Yamaha Corporation.

# **& Bluetooth**®

Die Bluetooth®-Wortmarke und -Logos sind eingetragene Warenzeichen im Besitz von Bluetooth SIG, Inc. und die Nutzung dieser Marken durch Yamaha Corporation erfolgt unter Lizenz.

### **Windows™**

Windows ist ein eingetragenes Warenzeichen der Microsoft Corporation in den USA und anderen Ländern.

Internet Explorer, Windows Media Audio und Windows Media Player sind entweder eingetragene Warenzeichen oder Warenzeichen der Microsoft Corporation in den USA und/oder anderen Ländern.

### **Android™ Google Play™**

Android Und Google Play sind Warenzeichen von Google LLC.

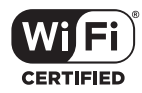

Das Wi-Fi CERTIFIED™-Logo ist eine Zertifizierungsmarke von Wi-Fi Alliance.

### **Erläuterungen zu GPL**

Dieses Produkt nutzt in gewissen Bereichen GPL/LGPL-Open-Source-Software. Nur für diesen Open-Source-Code steht Ihnen das Recht auf Erhalt, Vervielfältigung, Änderung und Verbreitung zu. Informationen über GPL/LGPL-Open-Source-Software, deren Bezug und die GPL/LGPL-Lizenz finden Sie auf der Yamaha Corporation-Website (https://download.yamaha.com/sourcecodes/musiccast/).

### **Lizenzen**

Informationen zu den Lizenzen von Fremdsoftware in diesem Produkt finden Sie bei: http://(IP address of this product\*)/licenses.html

\* Die IP-Adresse dieses Produkts wird durch MusicCast CONTROLLER geprüft.

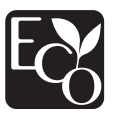

Das Yamaha Öko-Etikett ist eine Kennzeichnung, die Produkte mit einer guten Umweltleistung zertifiziert.

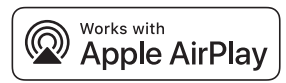

Die "Works with Apple".Kennzeichnung bedeutet, dass das betreffende Zubehörteil speziell für die in der Kennzeichnung angegebene Technologie vorgesehen ist und vom Entwickler die Erfüllung der Apple-Leistungsstandards bescheinigt wird. Apple, AirPlay, Apple TV, Apple Watch, iPad, iPad Air, iPad Pro, iPhone, Lightning und iTunes sind Warenzeichen von Apple Inc., registriert in den USA und anderen Ländern. App Store ist eine Dienstleistungsmarke von Apple Inc.

Yamaha Global Site **https://www.yamaha.com/**

Yamaha Downloads **https://download.yamaha.com/**

> Manual Development Group © 2018 Yamaha Corporation

Published 05/2018 KSOE-D0

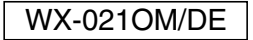